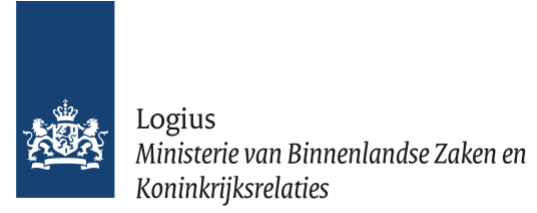

# **Handleiding Verkeersbesluitenapplicatie**

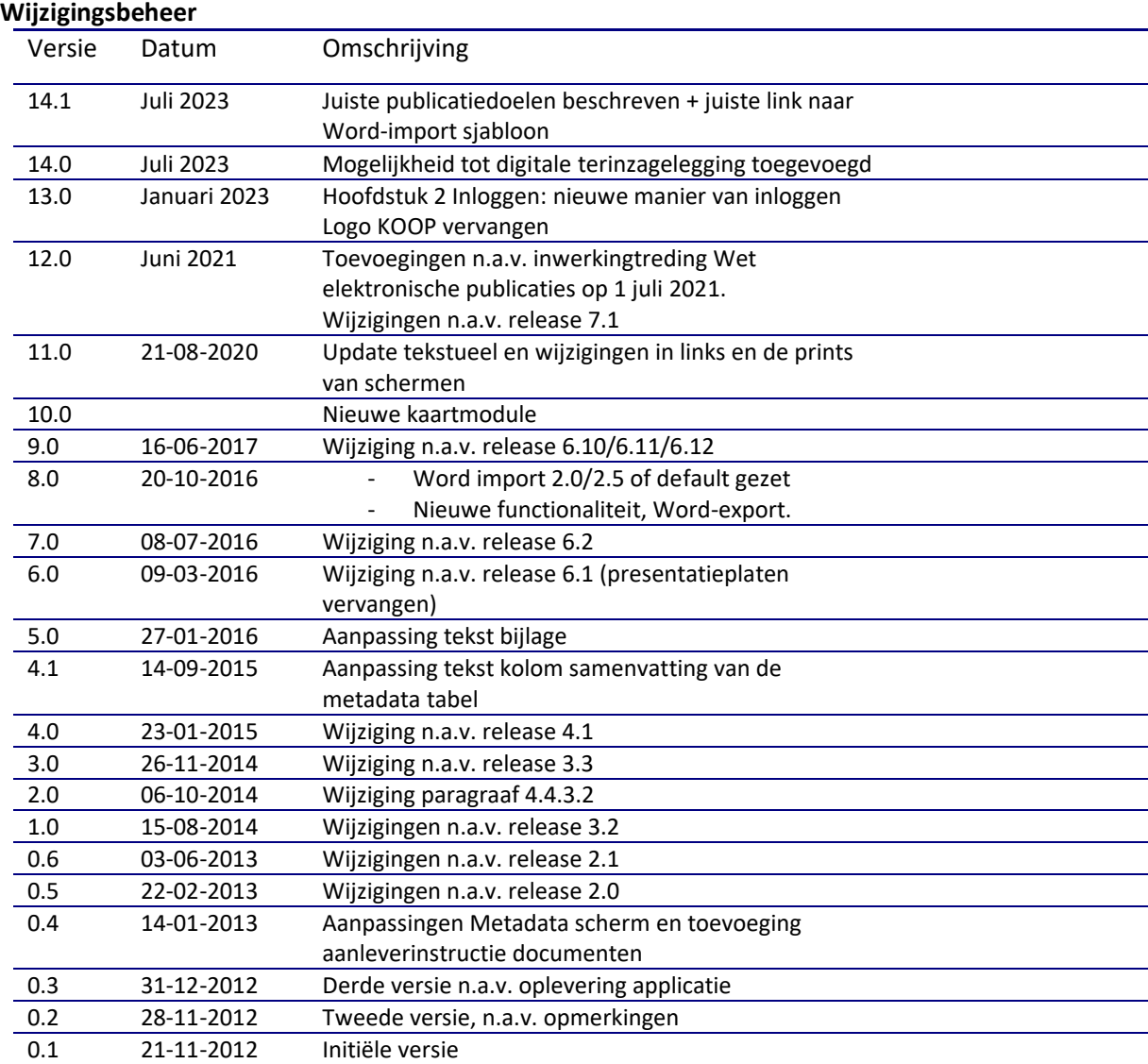

#### Inhoudsopgave

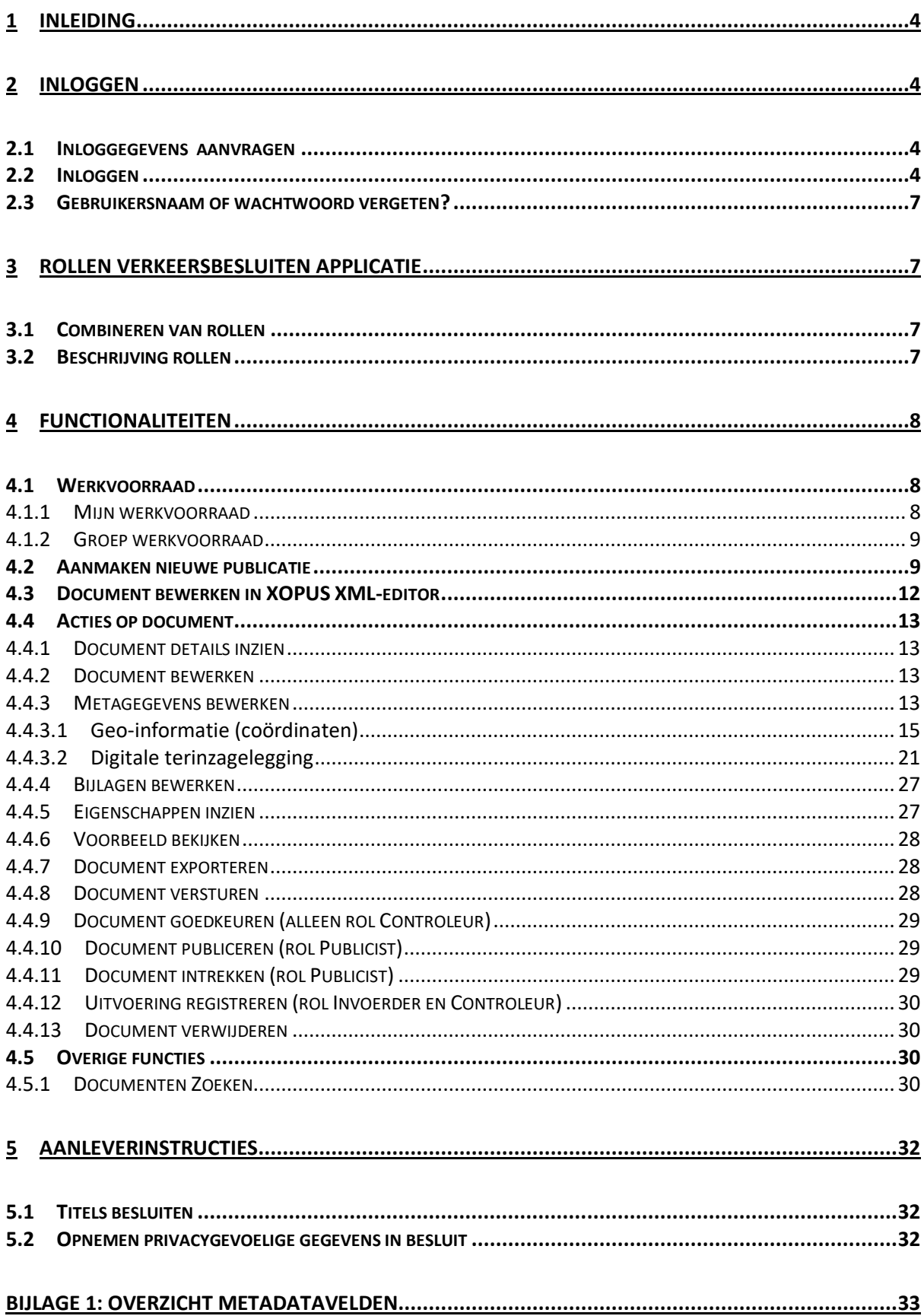

## <span id="page-3-0"></span>**1 Inleiding**

Met de Verkeersbesluitenapplicatie kunnen overheden verkeersbesluiten via internet rechtsgeldig bekend maken. Verkeersbesluiten worden gepubliceerd in het publicatieblad van het bevoegd gezag. Hiermee wordt voldaan aan de eisen uit het Besluit administratieve bepalingen inzake het wegverkeer (BABW).

De applicatie is ontwikkeld in opdracht van het ministerie van Infrastructuur en Milieu door het Kennis- en Exploitatiecentrum Officiële Overheidspublicaties (KOOP).

Deze gebruikershandleiding beschrijft de diverse functionaliteiten van de Verkeersbesluitenapplicatie. Deze webapplicatie kan vanaf iedere werkplek met een internetverbinding worden bereikt.

## <span id="page-3-1"></span>**2 Inloggen**

Om te werken met de Verkeersbesluitenapplicatie heeft u een gebruikersaccount bij KOOP nodig. U logt in met een gebruikersnaam en wachtwoord. Het gebruikersaccount is een persoonlijk account. De gebruikersnaam en het wachtwoord mag u dus niet uitlenen aan anderen.

#### <span id="page-3-2"></span>**2.1 Inloggegevens aanvragen**

De contactpersoon van uw organisatie is bevoegd om gebruikersaccounts voor de Verkeersbesluitenapplicatie aan te vragen bij KOOP. De contactpersoon geeft hierbij ook aan welke rollen u nodig heeft. KOOP maakt vervolgens een gebruikersaccount voor u aan en stuurt u per email de gebruikersnaam en per SMS het wachtwoord toe. Voor het aanvragen van een gebruikersaccount heeft KOOP dus een zakelijk e-mailadres en zakelijk mobiel telefoonnummer nodig.

Met de gebruikersnaam en het wachtwoord kunt u direct inloggen in de Verkeersbesluitenapplicatie.

U kunt het ontvangen wachtwoord eventueel wijzigen in een zelf bedacht wachtwoord via deze link: <https://cam.kc-wetgeving.nl/adfs/portal/updatepassword>

#### <span id="page-3-3"></span>**2.2 Inloggen**

- U start de applicatie door een internetbrowser te openen
- Ga naar [verkeersbesluiten.overheid.nl](https://verkeersbesluiten.overheid.nl/Start/Login)
- Klik vervolgens op 'Inloggen met uw KOOP-account'
- Log in met uw gebruikersnaam en wachtwoord

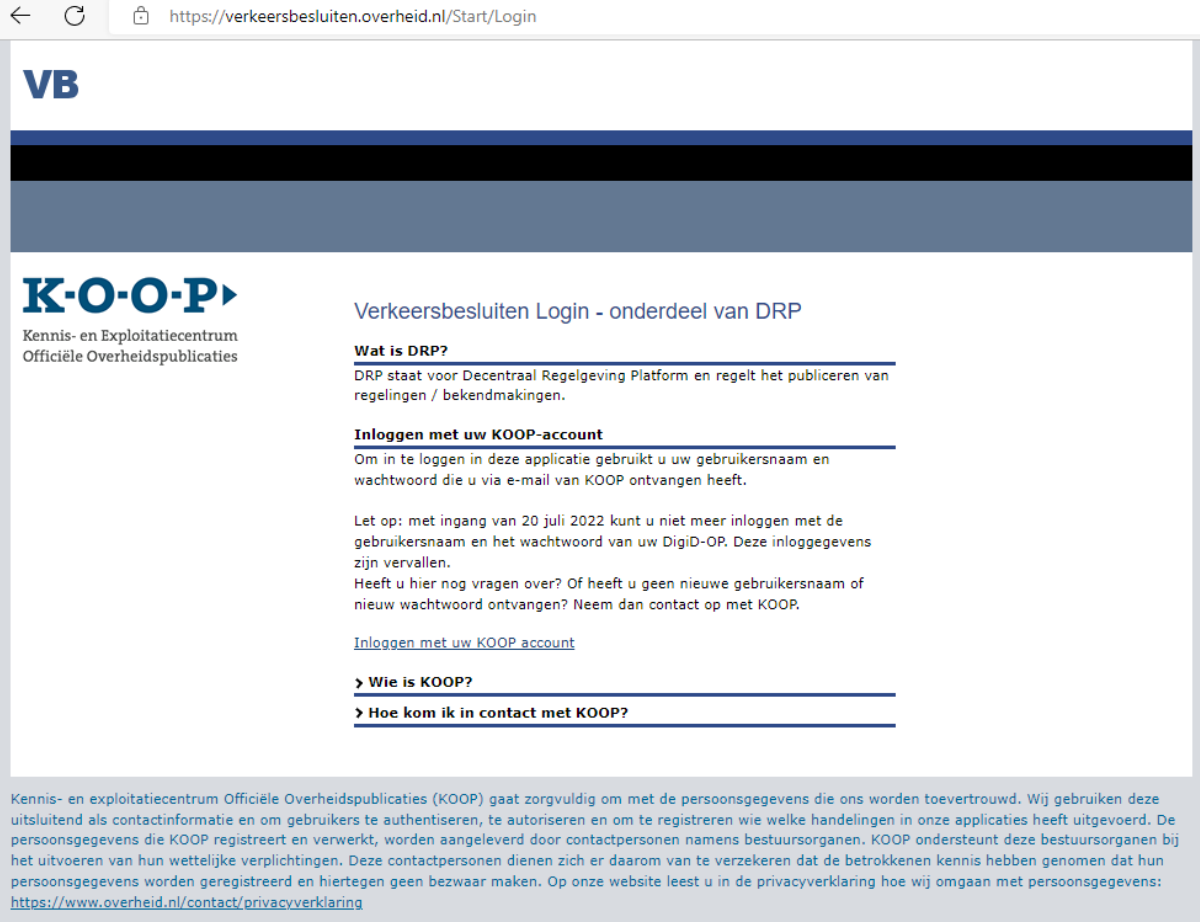

- U wordt doorgestuurd naar het inlogscherm van KOOP, Kennis- en exploitatiecentrum Officiële Overheidspublicaties.
- De link begint met<https://cam.kc-wetgeving.nl/>
- Vul hier uw gebruikersnaam en wachtwoord in.

Heeft u hulp nodig? Klik op 'Help' om naar het contactformulier op de website van KOOP te gaan.

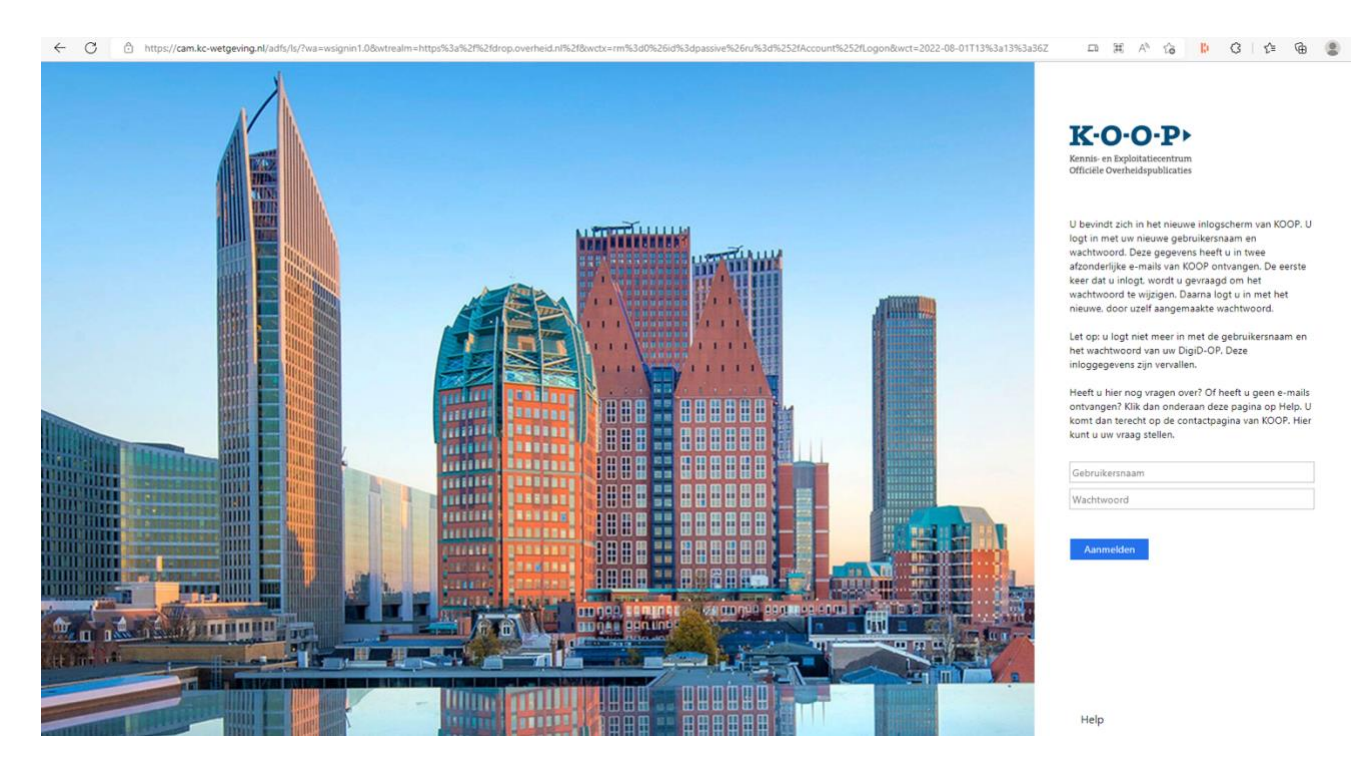

Na het inloggen verschijnt het onderstaande scherm. In dit scherm worden de organisaties benoemd waarvoor een publicatie gepubliceerd kan worden. Selecteer in dit scherm de organisatie waarvoor u een publicatie wilt doen.

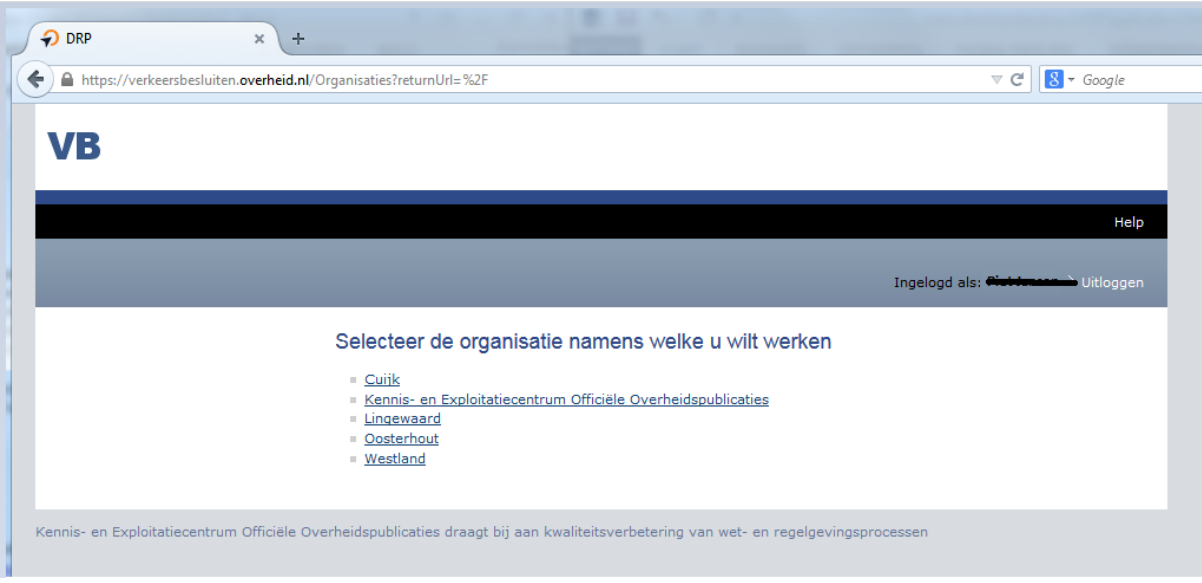

Zodra een organisatie is geselecteerd verschijnt het scherm van 'Mijn werkvoorraad'. Rechts boven het scherm staat de link 'Organisatie wijzigen'. Bij het klikken op deze link wordt terug genavigeerd naar het scherm om voor een andere organisatie te publiceren.

Bent u bevoegd om voor één organisatie te publiceren, dan komt u direct na het inloggen terecht in onderstaand scherm.

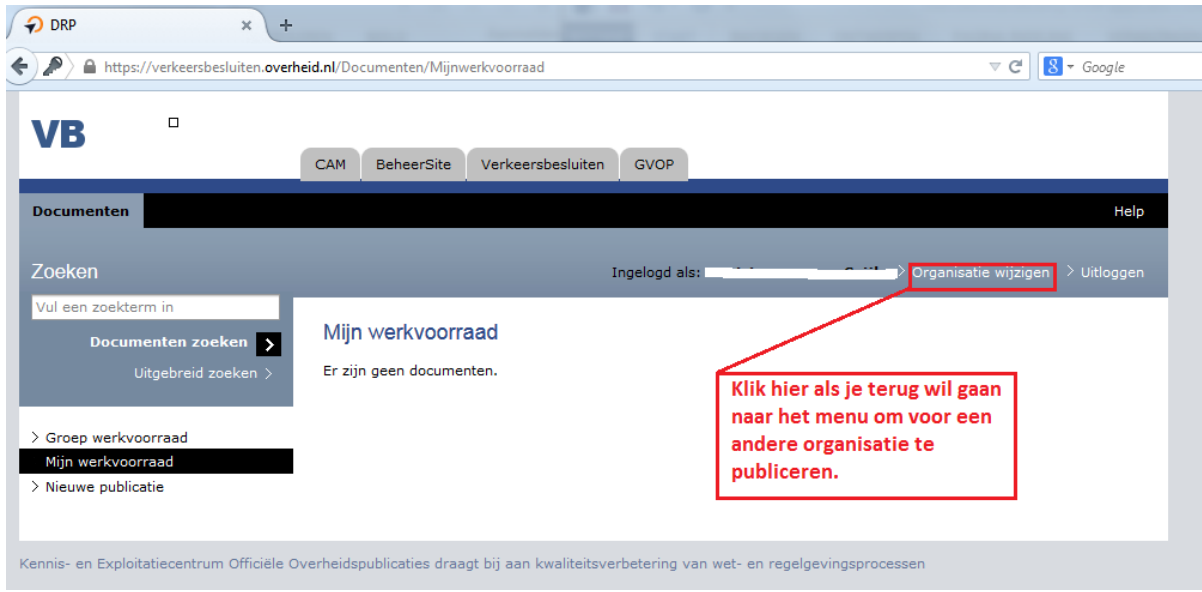

## <span id="page-6-0"></span>**2.3 Gebruikersnaam of wachtwoord vergeten?**

Weet u uw gebruikersnaam en/of wachtwoord niet meer? Neem dan contact op met de Servicedesk van KOOP via [verkeersbesluiten@koop.overheid.nl.](file:///C:/Users/annevenema/Downloads/verkeersbesluiten@koop.overheid.nl) Het is op dit moment nog niet mogelijk om zelf uw wachtwoord te resetten.

## <span id="page-6-1"></span>**3 Rollen Verkeersbesluitenapplicatie**

Gebruikers in de Verkeersbesluitenapplicatie kunnen bepaalde acties uitvoeren. De acties die de gebruiker mag uitvoeren zijn gekoppeld aan een rol. De contactpersoon van de organisatie geeft aan welke rollen een persoon mag uitvoeren. In de Verkeersbesluitenapplicatie zijn er drie rollen: invoerder, controleur en publicist.

#### <span id="page-6-2"></span>**3.1 Combineren van rollen**

Het is mogelijk om de rollen te scheiden per persoon. Een beleidsmedewerker kan bijvoorbeeld invoeren, een jurist een document controleren en een communicatiemedewerker het document publiceren. Het is ook mogelijk om deze rollen bij één persoon onder te brengen. Dit betekent dat één persoon zowel kan invoeren, controleren als publiceren.

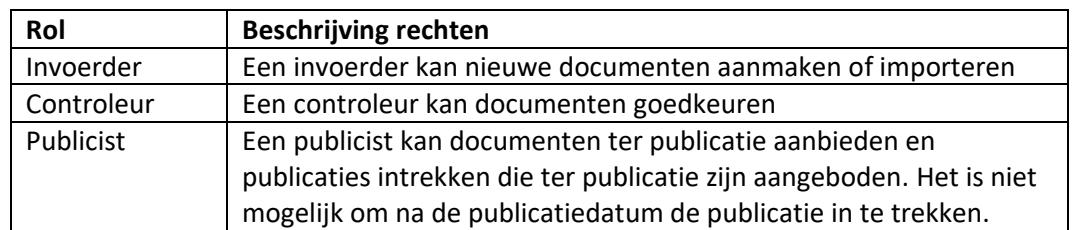

#### <span id="page-6-3"></span>**3.2 Beschrijving rollen**

#### Acties per rol:

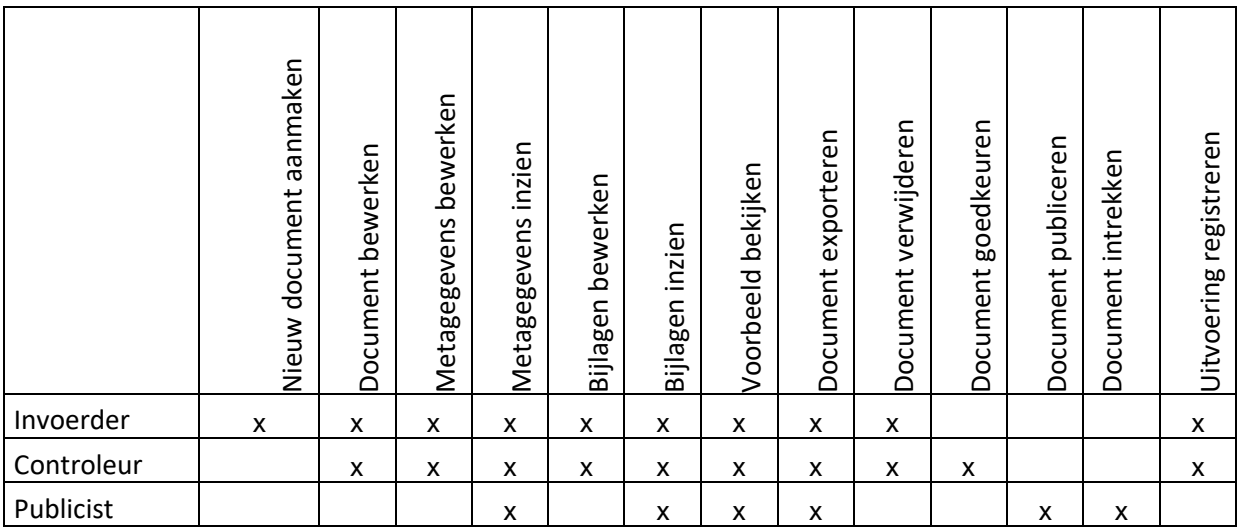

## <span id="page-7-0"></span>**4 Functionaliteiten**

In de Verkeersbesluitenapplicatie kunnen publicaties worden aangemaakt, gecontroleerd en vervolgens gepubliceerd. Hiervoor doorloopt u een aantal stappen. In dit hoofdstuk worden de stappen uitgelegd die moeten worden doorlopen.

De Verkeersbesluitenapplicatie is een webapplicatie en alle knoppen worden bediend door eenmaal te klikken. Dubbelklikken is dus niet nodig.

#### <span id="page-7-1"></span>**4.1 Werkvoorraad**

#### <span id="page-7-2"></span>*4.1.1 Mijn werkvoorraad*

Na het inloggen opent het scherm 'Mijn werkvoorraad'. Dit scherm toont de documenten van de gebruiker die is ingelogd. Het document wordt op naam gezet als een document nieuw wordt aangemaakt of als het in behandeling is genomen door een gebruiker.

De volgende informatie worden getoond:

Documenttitel *De titel van het document.* • Type publicatie *Dit bevat twee opties: - bekendmaking aan het wegverkeer - overige mededeling aan het wegverkeer* Behandelaar

*De persoon die het document in behandeling heeft (Als dit veld leeg is dan heeft niemand het document in behandeling. Een leeg veld komt bijvoorbeeld voor als een document door de controleur is teruggestuurd naar de groepswerkvoorraad van de invoerders).*

- Activiteit *Er zijn drie activiteiten mogelijk namelijk: Voorbereiden, Beoordelen, en Bekendmaken.*
- Status *Dit 'stoplicht' geeft aan of de activiteit nog moet worden gestart (blauw rondje met wit), bezig is (blauw rondje met half wit en half blauw) of is afgerond (volledig blauw rondje met een akkoord-teken).*

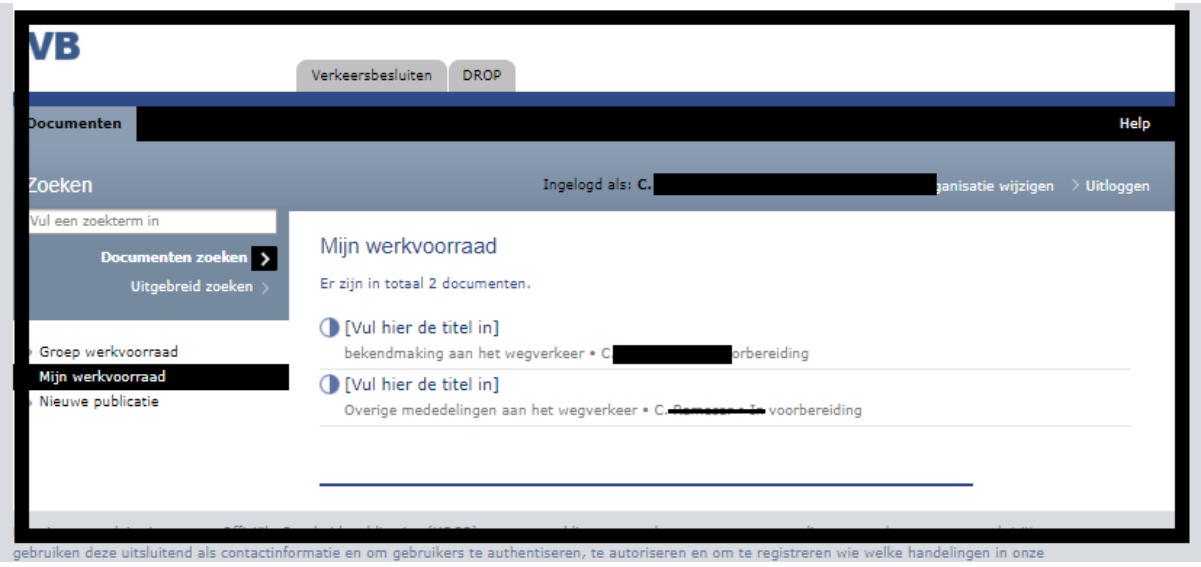

## <span id="page-8-0"></span>*4.1.2 Groep werkvoorraad*

De documenten van de organisatie die nog niet in behandeling zijn genomen staan in de 'Groep werkvoorraad'. Per rol is er een groepswerkvoorraad. De gebruiker die als invoerder is ingelogd ziet in de groepsbak alleen de documenten met de activiteit 'voorbereiden'. De documenten met de activiteit voorbereiden zijn niet toegewezen aan een persoon.

De gebruiker die als invoerder en controleur is ingelogd ziet de documenten staan met de activiteiten 'voorbereiden' en 'beoordelen'.

De gebruiker die als publicist is ingelogd, ziet de documenten met de activiteit 'bekendmaken'.

## <span id="page-8-1"></span>**4.2 Aanmaken nieuwe publicatie**

Een gebruiker met de rol invoerder kan nieuwe publicaties aanmaken. Om een nieuwe publicatie aan te maken wordt er op 'Nieuwe publicatie' geklikt. Vervolgens wordt een selectie scherm geopend met een aantal keuzes.

Het scherm is verdeeld in drie selecties namelijk:

- − Type publicatie;
- − Publicatiedoelen;
- − Documenten.

Met de knop 'volgende' kan het publicatieproces worden vervolgd of geannuleerd met de knop 'annuleren'.

Als u op het drop down-menu klikt, worden de diverse types publicatie getoond. Het is verplicht om een type publicatie te kiezen.

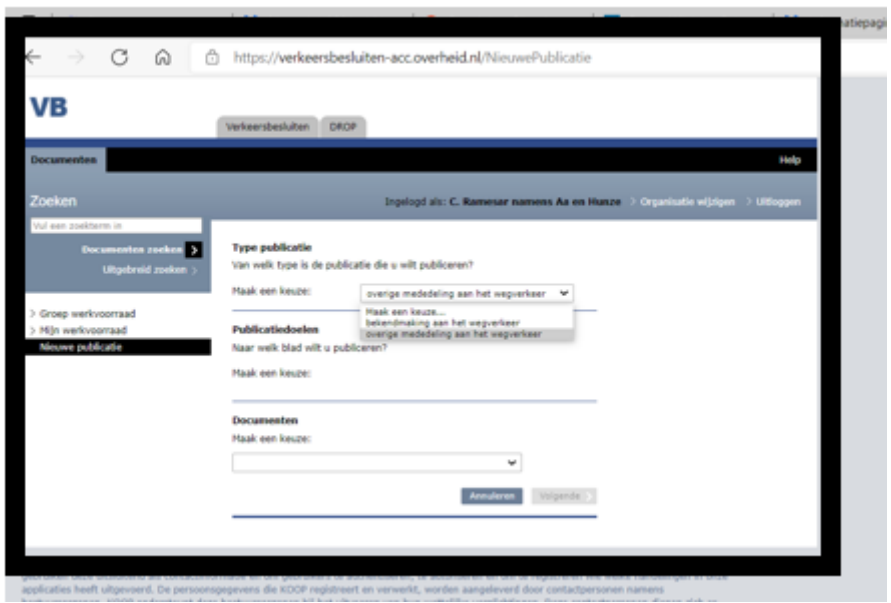

U kunt hier kiezen uit de volgende typen publicatie:

- *bekendmaking aan het wegverkeer*
- *overige mededeling aan het wegverkeer*

#### **Publicatiedoelen**

Bij de publicatiedoelen worden de bladen getoond waarin gepubliceerd kan worden. Aan de hand van het soort type publicatie worden de beschikbare bladen en rubrieken weergegeven. Met de inwerkingtreding van de Wet elektronische publicaties (per 1 juli 2021) publiceren de volgende organisatietypes naar het eigen elektronisch publicatieblad, en niet meer naar Staatscourant.

- o Gemeenteblad
- o Provinciaal blad
- o Waterschapsblad
- o Blad gemeenschappelijke regeling

Afhankelijk van voor welke organisatie u bent ingelogd, ziet u bij de publicatiedoelen in de Verkeersbesluitenapplicatie de mogelijkheid om te publiceren in het relevante publicatieblad.

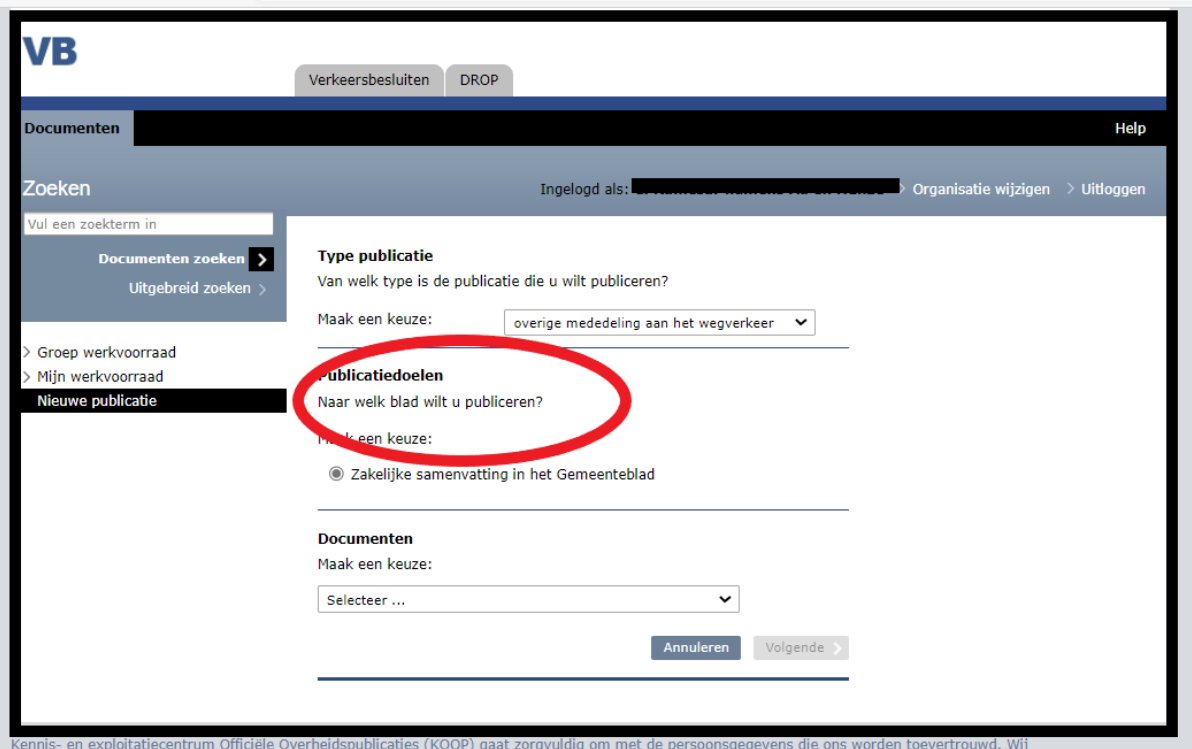

#### **Documenten**.

Bij documenten wordt de verschillende wijze waarop de publicatie kan worden opgemaakt getoond. Aan de hand van het type publicatie worden de beschikbare opties getoond.

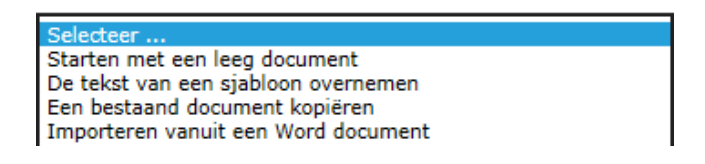

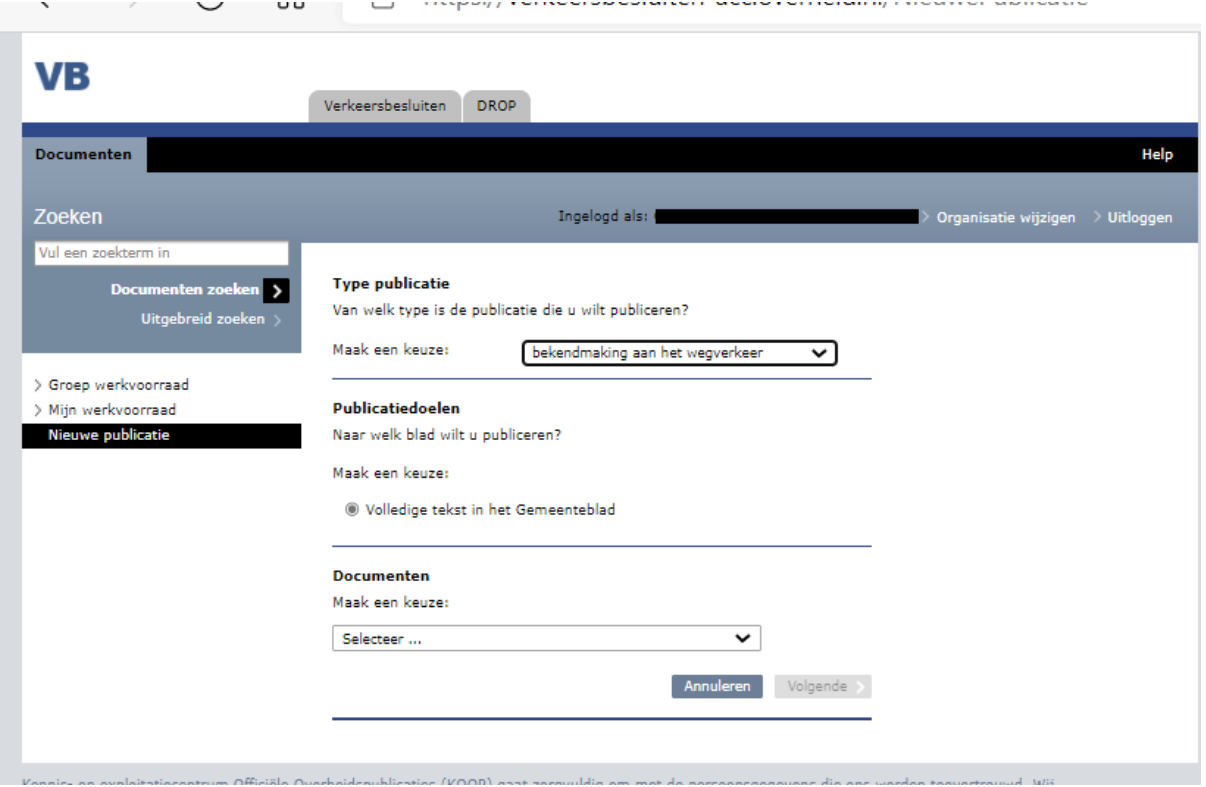

#### **Word-document importeren**

Eén van de opties is het importeren vanuit een Word-document, ook wel Word-import genoemd. Met deze functie maakt u een publicatie op met behulp van Word. Door een Word-document te selecteren wordt het document geopend in de zogenoemde XOPUS XML-editor.

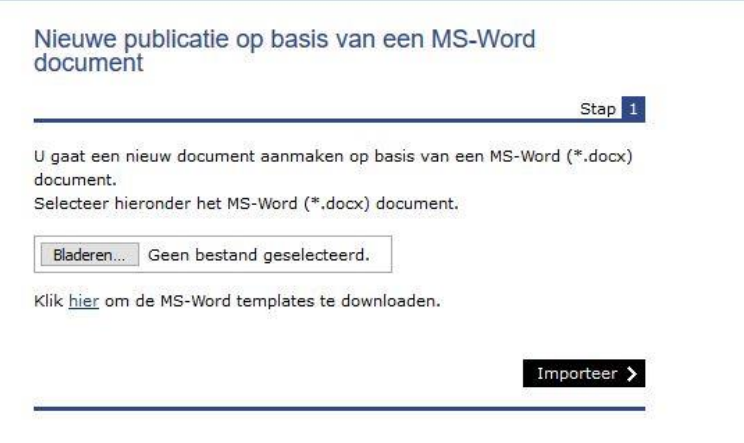

Voor het gebruik van de Word-import-functionaliteit is het noodzakelijk dat het juiste KOOPtemplate worden toegepast. De KOOP template vindt u op de KOOP-website of door op de link *['hier'](https://www.koopoverheid.nl/voor-overheden/gemeenten-provincies-en-waterschappen/verkeersbesluiten/handleiding-verkeersbesluiten-applicatie)* te klikken. De URL is: [Handleidingen | Voor overheden | KOOP Kennis-](https://www.koopoverheid.nl/voor-overheden/gemeenten-provincies-en-waterschappen/verkeersbesluiten/handleiding-verkeersbesluiten-applicatie) en exploitatiecentrum [officiële overheidspublicaties \(koopoverheid.nl\)](https://www.koopoverheid.nl/voor-overheden/gemeenten-provincies-en-waterschappen/verkeersbesluiten/handleiding-verkeersbesluiten-applicatie)

#### <span id="page-11-0"></span>**4.3 Document bewerken in XOPUS XML-editor**

Na het aanmaken van een nieuwe publicatie wordt de editor geopend. De editor werkt op basis van XML. Na het openen van de editor kan de publicatietekst worden ingevoerd.

*NB: Een uitgebreide instructie over de werking van de XOPUS XML-editor staat op [https://www.koopoverheid.nl/documenten/instructies/2017/10/24/gebruikershandleiding-xopus](https://www.koopoverheid.nl/documenten/instructies/2017/10/24/gebruikershandleiding-xopus-xml-editor)[xml-editor](https://www.koopoverheid.nl/documenten/instructies/2017/10/24/gebruikershandleiding-xopus-xml-editor)*

De publicatie wordt na het invoeren bewaard door op 'opslaan' te klikken. De editor wordt afgesloten zodra er op de knop 'sluiten' wordt gedrukt.

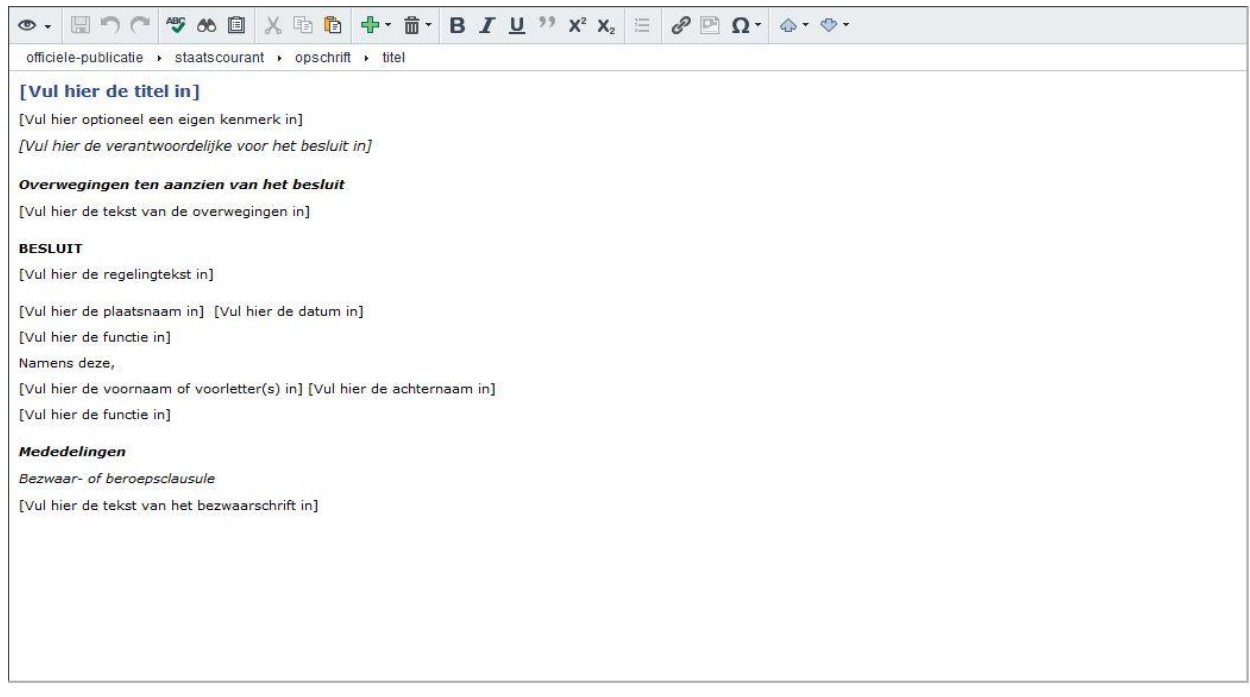

#### <span id="page-12-0"></span>**4.4 Acties op document**

Zodra u na het bewerken op 'sluiten' drukt, verschijnt het detailscherm van het document. Dit scherm geeft altijd een preview van het document weer. Aan de rechterkant ziet u een actiemenu. Afhankelijk van uw rol de en status van het document worden er verschillende acties getoond, (zie hoofdstuk 3: Rollen Verkeersbesluitenapplicatie).

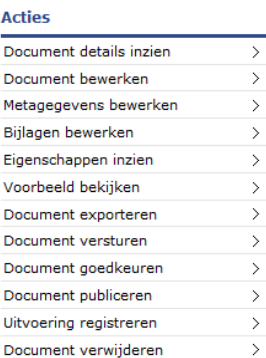

#### <span id="page-12-1"></span>*4.4.1 Document details inzien*

Deze actie is het startscherm voor het document. De voorbeeldweergave van de inhoud van het document wordt hier getoond.

#### <span id="page-12-2"></span>*4.4.2 Document bewerken*

<span id="page-12-3"></span>Met deze actie kunnen kunt u in de XOPUS XML-editor aanpassingen in het document doen.

#### *4.4.3 Metagegevens bewerken*

Met deze actie kunt u zogenoemde metadata bij het document toevoegen. Metadata zijn kenmerken van het document, waardoor het document kan worden gevonden via een zoekmachine. Denk aan geografische informatie, het beleidsonderwerp, het documenttype en de citeertitel (verkortte titel).

Sluiten

Houdt bij het invulveld 'verkeersborden' rekening met de officiële verkeersborden. Kijk altijd voor de officiële verkeersborden op het overzicht op:

[https://www.rijksoverheid.nl/onderwerpen/verkeersregels/vraag-en-antwoord/welke](https://www.rijksoverheid.nl/onderwerpen/verkeersregels/vraag-en-antwoord/welke-verkeersborden-en-verkeersregels-gelden-in-nederland)[verkeersborden-en-verkeersregels-gelden-in-nederland.](https://www.rijksoverheid.nl/onderwerpen/verkeersregels/vraag-en-antwoord/welke-verkeersborden-en-verkeersregels-gelden-in-nederland)

Een aantal van de genoemde verkeersborden die u kunt selecteren betreffen geen verkeersborden maar tekens op de weg. Zo staat WM5 voor doorgetrokken streep, WM10 voor stopstreep en WM12 voor voetgangersoversteekplaats.

*NB: In bijlage 1 wordt het overzicht getoond van de verplichte en niet-verplichte metadatavelden. De maximale ingevoerde waarden van een aantal velden wordt ook in bijlage 1 toegelicht.*

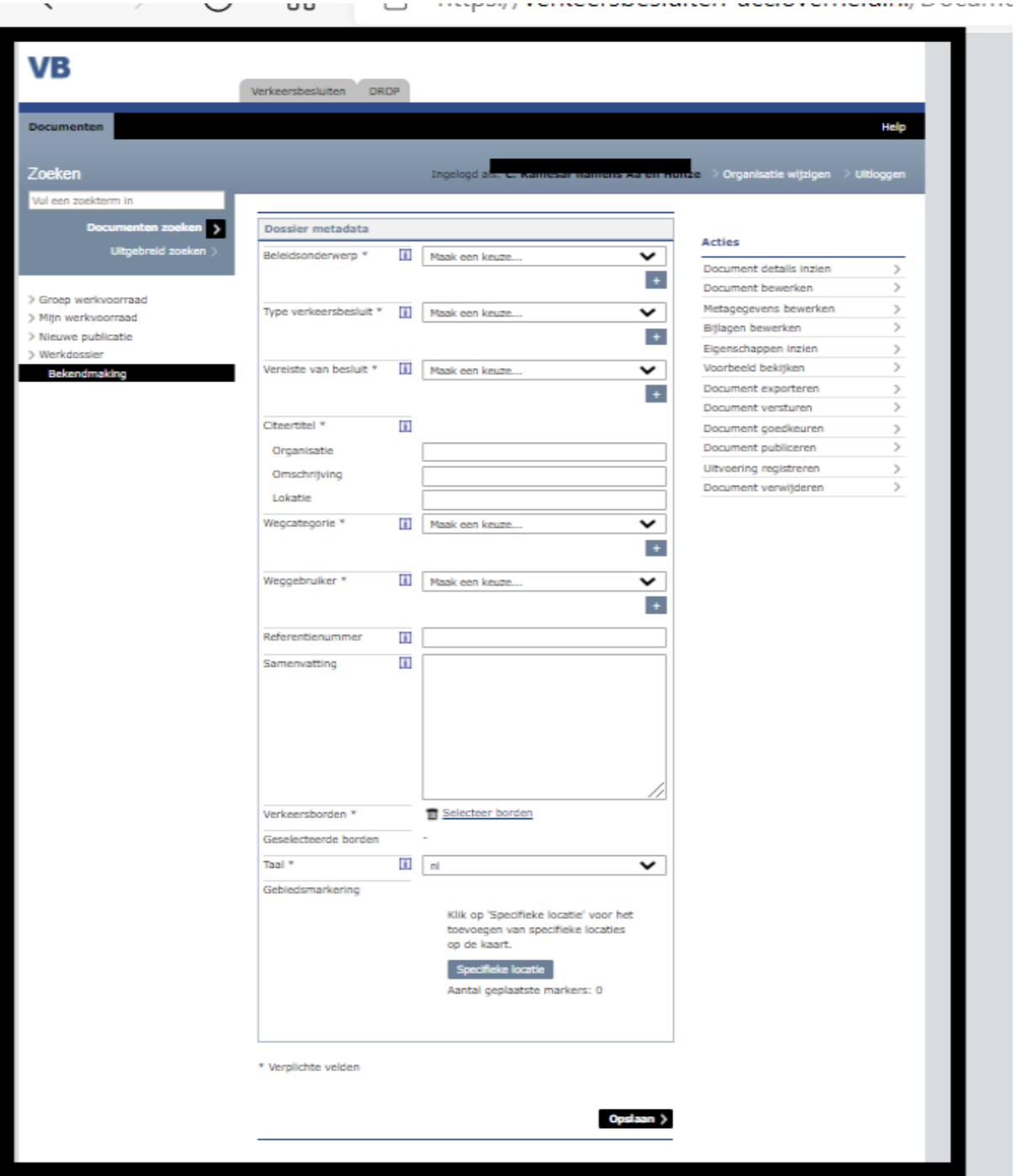

Het veld 'citeertitel' zorgt ervoor dat publicaties beter kunnen worden teruggevonden via de website [https://zoek.officielebekendmakingen.nl.](https://zoek.officielebekendmakingen.nl/) De citeertitel wordt gebruikt in de zoekresultaten van de website. Zie hieronder een voorbeeld van de resultaatpagina:

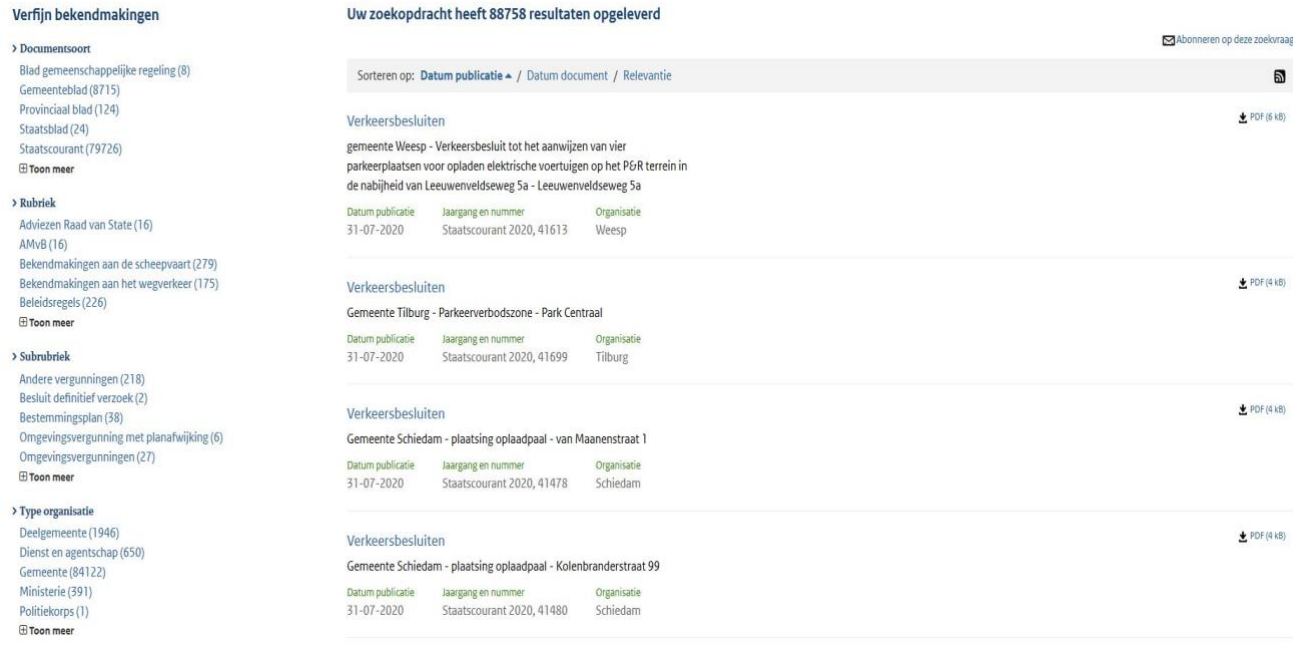

De citeertitel bestaat uit drie vereiste velden: organisatie, omschrijving en locatie. Vul deze zo volledig mogelijk in.

**Let op**: De citeertitel wordt ook wel verkorte titel of een alternatieve titel genoemd.

## <span id="page-14-0"></span>**4.4.3.1 Geo-informatie (coördinaten)**

Het is verplicht bij de gebiedsmarkering een zo specifiek mogelijke locatie in te vullen. U heeft hierbij de keuze uit één of meerdere van onderstaande locatietypen:

- o Woonplaats
- o Wijk
- o Buurt
- o Weg
- o Perceel
- o Adres
- o Hectometerpaal
- o Punt
- o Lijn
- o Vlak

Klik op de knop 'specifieke locatie'. U komt in de zogenoemde Kaartmodule terecht. U ziet dan onderstaand scherm:

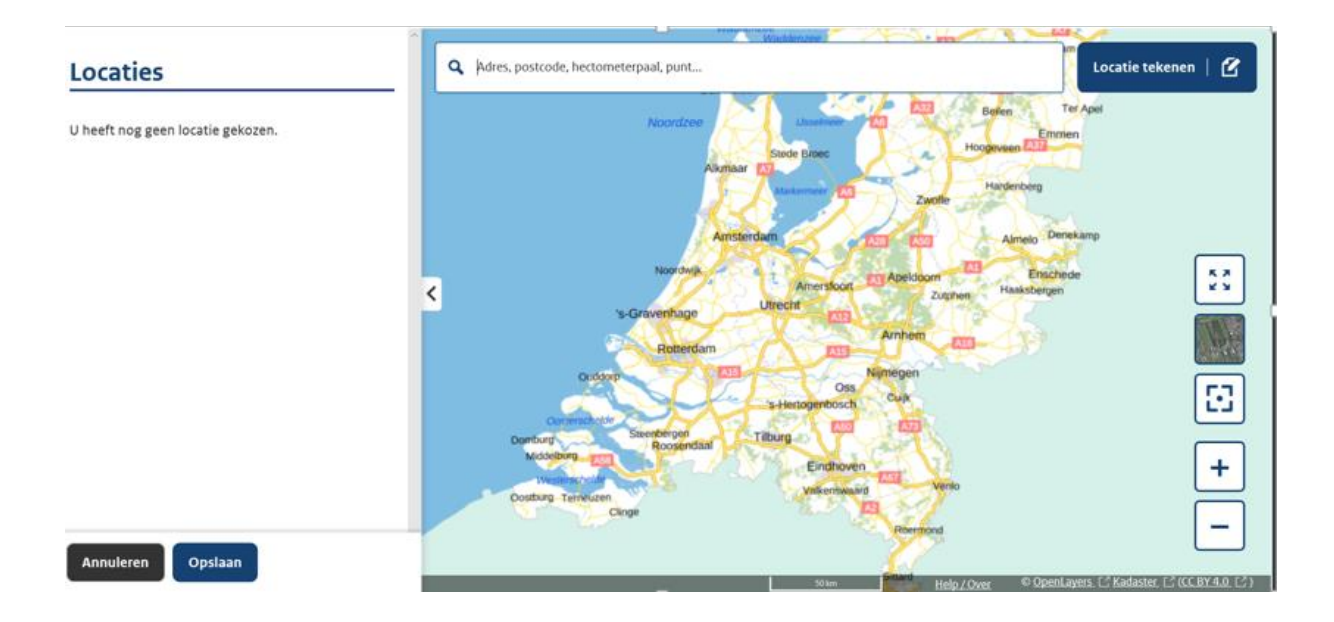

#### 4.4.3.1.1.1 i. locatie opzoeken met adres, postcode

In de zoekbalk bovenin kunt u zoeken op adres, postcode, hectometerpaal en punt waarna de locatie wordt getoond op de kaart.

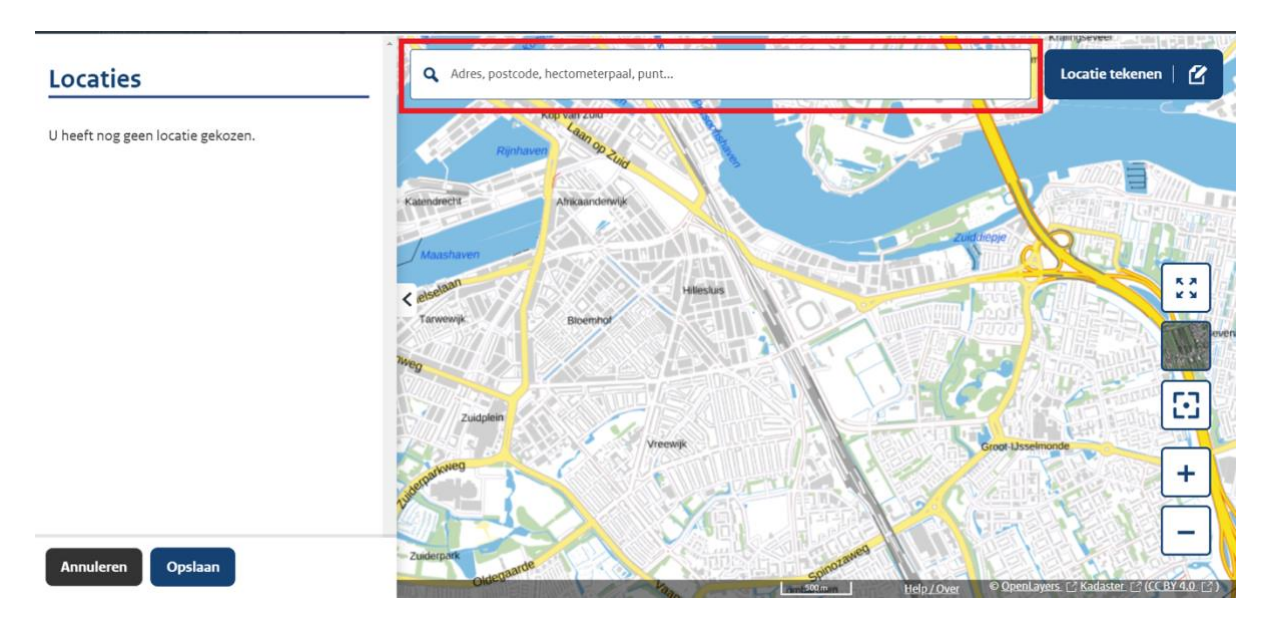

Typ (een deel van) het adres of de postcode in en selecteer het juiste adres in het pull-down menu.

Klik vervolgens op 'Toevoegen'.

![](_page_16_Picture_72.jpeg)

De toegevoegde locatie wordt vervolgens als volgt getoond:

![](_page_16_Picture_73.jpeg)

Als de locatie is toegevoegd, kunt u direct een nieuwe locatie opzoeken en toevoegen. U kunt op deze manier meerdere zogenoemde markers plaatsen.

Bij de locatie ziet u de volgende opties:

- Klik op 'Meer details' om meer details te zien van de locatie
- Klik op 'Verwijderen' om de locatie te verwijderen
- Klik op 'Selecteer' om naar de bijbehorende marker op de kaart te springen
- Klik daarna op 'Deselecteer' om de selectie ongedaan te maken

Klik op 'Opslaan' om de locatie op te slaan. U verlaat hiermee de Kaartmodule.

#### 4.4.3.1.1.2 ii. locatie hectometerpaal opzoeken

Voor de invoer van een hectometerpaal kunt u ook de zoekbalk gebruiken. Als u de hectometerpaal invoert (bijvoorbeeld a20-105) verschijnt deze direct in het pull-down menu. Vervolgens kunt u de betreffende hectometerpaal selecteren en toevoegen op de kaart.

#### 4.4.3.1.1.3 iii. Locatie opzoeken met behulp van coördinaten

Het is ook mogelijk om de locatie op te zoeken met behulp van coördinaten. Dit is vooral interessant als de coördinaten bekend zijn of als dit juist de enige gegevens zijn waar u over beschikt.

Voor uitgebreide achtergrondinformatie over het coördinatensysteem verwijzen we u naar de Rijksdriekhoekmeting (RD)[: https://zakelijk.kadaster.nl/rijksdriehoeksstelsel.](https://zakelijk.kadaster.nl/rijksdriehoeksstelsel)

Rijksdriehoekscoördinaten bestaan uit een X-coördinaat, gevolgd door een Y-coördinaat. Het formaat is: 000000.000 000000.000. Elke coördinaat bestaat uit 6 tot 9 cijfers: 6 cijfers voor de punt en optioneel 3 cijfers achter de punt tot op millimeterniveau (internationale weergave dus punt i.p.v. de Nederlandse komma). De coördinaten worden gescheiden door een spatie.

U kunt een coördinaat zonder de term "x", "y" of "," invoeren in de zoekbalk. Bijvoorbeeld: 87063.502 456887.095.

**Let op**: er mag geen spatie voor de reeks getallen staan. Vervolgens herkent het systeem de waarde door deze aan te geven in het pull-down menu X:87063.502 Y:456887.095 en kunt u deze selecteren en de puntlocatie toevoegen.

U typt dus in het zoekveld de coördinaten zonder de x of y in:

Q 87063.502 456887.095

Selecteer daarna de coördinaten in het pull-down menu:

Q 87063.502 456887.095 X: 87063.502 Y: 456887.095

Klik daarna op 'Toevoegen'.

De locatie wordt als volgt getoond:

![](_page_17_Picture_124.jpeg)

- Klik op 'Verwijderen' om deze locatie te verwijderen
- Klik op 'Bewerken' om deze locatie te wijzigen. U kunt de coördinaten bewerken, maar ook het punt een andere titel geven
- Klik op 'Selecteer' om naar de locatie op de kaart te springen

![](_page_18_Picture_50.jpeg)

#### 4.4.3.1.1.4 iv. Locatie tekenen

Als u geen adres weet maar wel de locatie, dan kunt u met het plaatsen van een punt de locatie tekenen. Klik hiervoor op de knop 'Locatie tekenen' rechtsboven in het scherm.

![](_page_18_Figure_4.jpeg)

Wanneer u 'Locatie tekenen' aanklikt, krijgt u de melding 'kies een geometrische vorm om vrij te kunnen tekenen' U kunt kiezen uit de opties: punt, lijn of vlak.

Wanneer u klikt op 'Locatie kiezen' kunt u ook een woonplaats, wijk of buurt toevoegen.

![](_page_19_Figure_0.jpeg)

Klik met uw muis op een locatie op de kaart.

Klik vervolgens op 'Toevoegen'.

Wilt u meerdere punten plaatsen? Klik dan nogmaals met de muis op een locatie op de kaart. Klik daarna op 'Toevoegen'. U kunt op deze manier eenvoudig meerdere punten plaatsen.

De punten die u plaatst, worden genummerd weergegeven zoals in het voorbeeld hieronder:

![](_page_19_Figure_5.jpeg)

De vijf vierkante iconen rechts van uw scherm bieden u de volgende mogelijkheden:

![](_page_19_Figure_7.jpeg)

Het beeld op een volledig beeldscherm tonen/maximaliseren. Druk nogmaals om het beeld weer kleiner te maken

Een satellietweergave tonen. Druk nogmaals om weer naar de kaartweergave te gaan

Alle opgevoerde puntlocaties in het gebied tonen

Inzoomen(u kunt ook met de muis in- en uitzoomen)

Uitzoomen (u kunt ook met de muis in- en uitzoomen)

Als u inzoomt met het plusje en uitzoomt met het minnetje kunt u ook wijken en straten zien en selecteren. Hoe dieper u inzoomt hoe specifieker u de locatie kunt duiden.

Als u alle locaties heeft toegevoegd vergeet dan niet linksonder op 'Opslaan' te klikken. U komt weer in het scherm 'Metagegevens' terecht.

## <span id="page-20-0"></span>**4.4.3.2 Digitale terinzagelegging**

Sinds 1 juli 2023 is het voor overheden verplicht om bepaalde verkeersbesluiten – naast fysiek – ook digitaal ter inzage te leggen. Meer informatie over hoe deze verplichting toegepast moet worden vindt u op [deze informatiepagina op onze website.](https://www.koopoverheid.nl/voor-overheden/gemeenten-provincies-en-waterschappen/bekendmakingswet/digitale-terinzagelegging) 

Bij de metadatagegevens ziet u onderaan de mogelijkheid voor het uitvoeren van een digitale terinzagelegging bij een publicatie.

Bij beide publicatietypen, *bekendmaking aan het wegverkeer* en *overige mededeling aan het wegverkeer* kunt u stukken digitaal ter inzage te leggen.

Wanneer bij ontwerp-verkeersbesluiten Afdeling 3.4 van toepassing wordt verklaard door overheden geldt de verplichting tot digitale terinzagelegging.

Om stukken digitaal ter inzage te leggen kiest u voor 'Metagegevens bewerken'

![](_page_20_Picture_107.jpeg)

Hier vindt u onderaan de mogelijkheid 'Terinzagelegging'. Klik hier op 'Link' om de digitale terinzagelegging te doen.

![](_page_20_Picture_108.jpeg)

#### U krijgt het volgende keuzescherm

![](_page_20_Picture_109.jpeg)

![](_page_21_Picture_32.jpeg)

![](_page_21_Picture_33.jpeg)

## **Optie 1: Aanbieden van stukken aan KOOP omgeving**

Waar moet het bestand aan voldoen?

- Geldig bestandsformaat (zie [Welke bestandstypen zijn toegestaan in het loket? -](https://www.infomil.nl/onderwerpen/integrale/omgevingsloket/vragen-antwoorden/bedrijven/bijlagen/welke-bestandstypen/) [Kenniscentrum InfoMil\)](https://www.infomil.nl/onderwerpen/integrale/omgevingsloket/vragen-antwoorden/bedrijven/bijlagen/welke-bestandstypen/)

- De naam van het bestand mag maximaal 100 tekens lang zijn
- De bestandsgrootte mag niet meer zijn dan 450 MB

De volgende regels gelden voor titels bij het uploaden van bestanden voor de digitale terinzagelegging. Hernoem indien nodig het bestand voordat u het upload naar DROP.

- Alle letters in zowel kleine vorm als in een hoofdletter zijn toegestaan
- Alle cijfers zijn toegestaan
- De leestekens -.() zijn toegestaan
- Spaties in de titel zijn toegestaan. Deze worden omgezet in een \_ op het moment van uploaden

De stappen voor digitale terinzagelegging

- Klik op 'Stuk ter inzage aanbieden'
- Via 'Bestanden kiezen' kunt u een stuk selecteren
- Klik op 'Toevoegen'. Afhankelijk van de grootte van het bestand kan even duren voordat deze geüpload is. Zolang het bestand verwerkt wordt, ziet u een draaiende spinner in beeld.
- Het stuk is zichtbaar in het onderdeel 'Opdrachten in behandeling'
- Klik net zolang op 'Ververs scherm' totdat het stuk zichtbaar is in het onderdeel 'Beschikbare documenten'

Selecteer terinzageleggingswijze

![](_page_22_Picture_110.jpeg)

• Heeft u alle stukken toegevoegd? Klik dan op 'Ok'.

#### **Optie 2: Link naar openbare website waar de stukken staan**

#### Selecteer terinzageleggingswijze

![](_page_23_Picture_103.jpeg)

#### Einde reactietermijn:

Hier vult u de einddatum van de reactietermijn in. Dit is de datum waarbinnen er nog een zienswijze/bezwaar kan worden ingediend door de burger. Deze datum is ook zichtbaar in de publicatie op [www.officielebekendmakingen.nl.](https://zoek.officielebekendmakingen.nl/uitgebreidzoeken)

#### Link naar een website:

Vul hier de link in naar de locatie op de eigen of externe website waar de stukken staan. De link moet beginnen met https://. De link moet naar een pagina gaan waar de stukken makkelijk vindbaar zijn. Het is niet de bedoeling dat een inwoner lang moet zoeken vanaf een algemene informatiepagina.

#### **Terinzagelegging beheren**

Bij de optie 'Aanbieden van stukken aan KOOP-omgeving' blijft het altijd, ook na publicatie, mogelijk om de stukken te beheren vanuit het werkdossier. Ga hiervoor naar 'Terinzagelegging beheren'

#### **Acties**

![](_page_23_Picture_104.jpeg)

De aanpassingen zijn binnen enkele uren zichtbaar in de publicatie op [www.officielebekendmakingen.nl.](http://www.officielebekendmakingen.nl/)

Het bestuursorgaan dat de publicatie doet, is zelf verantwoordelijk om na het verstrijken van de einddatum van de terinzagelegging de stukken te verwijderen. Als de optie 'Stukken verwijderen na einde reactietermijn' is aangevinkt, dan gaat het bestuursorgaan ermee akkoord dat de stukken na

de reactietermijn door KOOP automatisch verwijderd worden. Tussen het moment van verstrijken van de reactietermijn en het daadwerkelijk verwijderen van de stukken kan enige tijd zitten.

**Let op**: stukken die zijn verwijderd, kunnen door KOOP niet meer teruggeplaatst worden.

#### **Hoe ziet de terinzagelegging eruit in de publicatie?**

Hieronder ziet u een voorbeeld van een publicatie met terinzagelegging op [www.officielebekendmakingen.nl.](https://zoek.officielebekendmakingen.nl/uitgebreidzoeken)

![](_page_24_Picture_45.jpeg)

Klik op Bekijk documenten om de documenten die ter inzage zijn gelegd te bekijken. Hier staat ook altijd of de reactietermijn nog actief is. Zie het plaatje hieronder:

![](_page_25_Picture_0.jpeg)

Als u ervoor heeft gekozen om bij de terinzagelegging een link toe te voegen naar uw eigen website waar de stukken staan, dan ziet u bij Bekijk documenten in de kennisgeving op [www.officielebekendmakingen.nld](https://zoek.officielebekendmakingen.nl/uitgebreidzoeken)e url (link) staan naar de stukken. Een voorbeeld staat hieronder.

![](_page_25_Picture_67.jpeg)

NB: Sla de metagegevens op door op 'Volgende' te klikken.

#### <span id="page-26-0"></span>*4.4.4 Bijlagen bewerken*

Geeft een overzicht van de bijgevoegde informatieve bijlagen. Hier kunnen bijlagen worden toegevoegd of verwijderd. Deze bijlagen worden samen met de bekendmaking gepubliceerd.

**Let op**! Deze informatieve bijlagen gelden niet als digitale terinzagelegging.

**Let op:** Informatieve bijlagen zijn alleen te vinden in het archief op [https://zoek.officielebekendmakingen.nl](https://zoek.officielebekendmakingen.nl/) en dus niet op [https://www.officielebekendmakingen.nl.](https://www.officielebekendmakingen.nl/)

![](_page_26_Picture_63.jpeg)

#### <span id="page-26-1"></span>*4.4.5 Eigenschappen inzien*

Toont een overzicht van de eigenschappen van het document. Hier staat bijvoorbeeld in wanneer het document is aangemaakt, of het document is goedgekeurd en wat het officiële publicatienummer is.

![](_page_27_Picture_72.jpeg)

#### <span id="page-27-0"></span>*4.4.6 Voorbeeld bekijken*

U kunt hier een voorbeeld van het document bekijken, gelijk aan het document dat gepubliceerd wordt. Deze transformatie kan enkele minuten duren, afhankelijk van de grootte van het document en de drukte in het systeem.

#### <span id="page-27-1"></span>*4.4.7 Document exporteren*

Exporteer het document om te bewerken in een extern systeem of om het document te gebruiken in het reguliere besluitvormingstraject. Deze transformatie kan enkele minuten duren, afhankelijk van de grootte en de drukte op het systeem. Er kan geëxporteerd worden naar de volgende formaten: docx, odt, pdf, xml.

![](_page_27_Picture_73.jpeg)

#### <span id="page-27-2"></span>*4.4.8 Document versturen*

Verstuur het document naar de (groep werkvoorraad) groepsbak van de invoerders, controleurs of publicisten. Afhankelijk van de gebruikersrol wordt er in de werkvoorraad aangegeven waar het document kan worden doorgestuurd.

![](_page_28_Picture_130.jpeg)

#### <span id="page-28-0"></span>*4.4.9 Document goedkeuren (alleen mogelijk bij rol controleur)*

Via deze optie kan een document worden goedgekeurd. Het afkeuren van een document is niet mogelijk. Indien een document moet worden aangepast kan met de actie 'Document versturen' het document worden teruggestuurd naar de invoerders.

Als controleur controleert u het de publicatie op correctheid. Is en alle benodigde informatie zoals content, geo-informatie en metadata correct aangeleverd door de invoerder? Indien er zaken ontbreken, wordt een specifieke foutmelding gegeven, zodat de controleur deze kan herstellen. Bij een foutmelding wordt de publicatie afgekeurd. Dan kan de publicatie ook niet naar de groep publicisten worden verstuurd. Als de metadata van een document niet is ingevuld, krijgt de gebruiker een melding met een beknopte instructie welke metadata nog ingevuld moet worden.

![](_page_28_Picture_131.jpeg)

## <span id="page-28-1"></span>*4.4.10 Document publiceren (rol Publicist)*

Via deze optie kan het document worden gepubliceerd in het eigen elektronische publicatieblad. Er wordt in het eigen elektronisch publicatieblad alleen op werkdagen gepubliceerd. Het is dus niet mogelijk om een publicatiedatum op te geven die in het weekend of op een feestdag ligt. De minimale verwerkingstijd van een publicatie is op dit moment 2 werkdagen. Dit betekent dat als de intentie is om een document woensdag te publiceren moet het document uiterlijk maandag ter publicatie aangeboden zijn.

![](_page_28_Picture_132.jpeg)

**LET OP:** Alleen goedgekeurde documenten kunnen worden gepubliceerd.

## <span id="page-28-2"></span>*4.4.11 Document intrekken (alleen mogelijk bij rol publicist)*

Nadat het document is gepubliceerd kan de publicatie vlak voor de opgegeven publicatiedatum worden ingetrokken. Als de publicatiedatum is verstreken is deze actie niet meer mogelijk.

![](_page_29_Picture_121.jpeg)

#### <span id="page-29-0"></span>*4.4.12 Uitvoering registreren (alleen mogelijk bij roliInvoerder en controleur)*

Op ieder moment kan worden aangegeven wat de status is van de uitvoering van het besluit. De invoer van deze velden is optioneel. Deze informatie wordt niet mee gepubliceerd met het document, maar kan apart door geïnteresseerden worden uitgelezen.

Het systeem kent drie opties:

- 1) Besluit onherroepelijk Hiermee kan worden aangegeven dat de bezwaartermijn is verlopen en het besluit onherroepelijk is verklaard
- 2) Voorziene datum gereed Vul hier de datum in waarop u verwacht dat de werkzaamheden afkomstig uit het besluit zijn uitgevoerd
- 3) Fysiek uitgevoerd Hiermee kan worden aangegeven dat het besluit fysiek is uitgevoerd

![](_page_29_Picture_122.jpeg)

#### <span id="page-29-1"></span>*4.4.13 Document verwijderen*

Via deze optie kan het document worden verwijderd uit de Verkeersbesluitenapplicatie. Heeft het document al gepubliceerd maar wilt u het toch verwijderen? Dan moet u het document eerst intrekken, zodat de optie 'document verwijderen' verschijnt en uitgevoerd kan worden.

#### <span id="page-29-2"></span>**4.5 Overige functies**

#### <span id="page-29-3"></span>*4.5.1 Documenten zoeken*

Linksboven de pagina staat het zoekvenster. Met het zoekvenster kan er gezocht worden naar documenten. Door een zoekopdracht in te voeren en op 'Documenten zoeken' te klikken. Er wordt dan gezocht op de titel van documenten van uw organisatie. De zoekresultaten worden vervolgens in het scherm getoond.

![](_page_30_Picture_11.jpeg)

Via 'Uitgebreid zoeken' kan er op diverse kenmerken worden gezocht.

![](_page_30_Picture_12.jpeg)

De naamgeving van type publicaties is met ingang van de Wet elektronische publicaties op 1 juli 2021 conform de nieuwe rubrieksindeling:

- o *bekendmaking aan het wegverkeer (voorheen heette dit Verkeersbesluiten)*
- o *overige mededeling aan het wegverkeer*

## <span id="page-31-0"></span>**5 Aanleverinstructies**

Om een besluit op de juiste manier in het publicatieblad te publiceren, zijn er een aantal belangrijke aandachtspunten voor het opstellen van een document:

#### <span id="page-31-1"></span>**5.1 Titels besluiten**

Omdat alle Verkeersbesluiten als losse berichten in de digitale publicatiebladen komen is het belangrijk dat er een duidelijk onderscheidende titel wordt opgegeven. Dit verbetert de vindbaarheid van de publicaties door burgers, bedrijven en andere geïnteresseerden. De titel zou in ieder geval de volgende informatie moeten bevatten:

- De naam van het bestuursorgaan (Gemeente 's-Gravenhage)
- Korte omschrijving van het besluit (Verkeersbesluit ten behoeve van het aanleggen van eenrichtingsverkeer)
- De locatie waar het besluit op betrekking heeft (Kruising Dennenweg/Iepenlaan)

<span id="page-31-2"></span>In paragraaf 4.4.3 leest u meer over het omschrijven van de titel.

#### **5.2 Opnemen privacygevoelige gegevens in besluit**

Sommige Verkeersbesluiten bevatten persoonsgegevens. De aanleveraar van de publicatie wordt geacht zorgvuldig om te gaan met persoonsgegevens i.v.m. de privacywet. Voordat er persoonsgegevens getoond worden in een publicatie, is het belangrijk om de relevantie ervan te controleren. Is het echt nodig dat deze persoonsgegevens vermeld worden?

Bij een publicatie waarin ten onrechte persoonsgegevens worden getoond, is het mogelijk om een publicatie te anonimiseren door deze gegevens weg te lakken.

Meer informatie over de privacy wet vindt u hieronder:

[https://autoriteitpersoonsgegevens.nl/nl/over-privacy/wetten/algemene-verordening](https://autoriteitpersoonsgegevens.nl/nl/over-privacy/wetten/algemene-verordening-gegevensbescherming-avg)[gegevensbescherming-avg](https://autoriteitpersoonsgegevens.nl/nl/over-privacy/wetten/algemene-verordening-gegevensbescherming-avg)

## <span id="page-32-0"></span>**Bijlage 1: Overzicht Metadatavelden**

![](_page_32_Picture_309.jpeg)

![](_page_33_Picture_106.jpeg)